# FIRSTSPORTS

# GMS – Finance & Online Payment Set Up

FIRSTSPORTS

# Contents

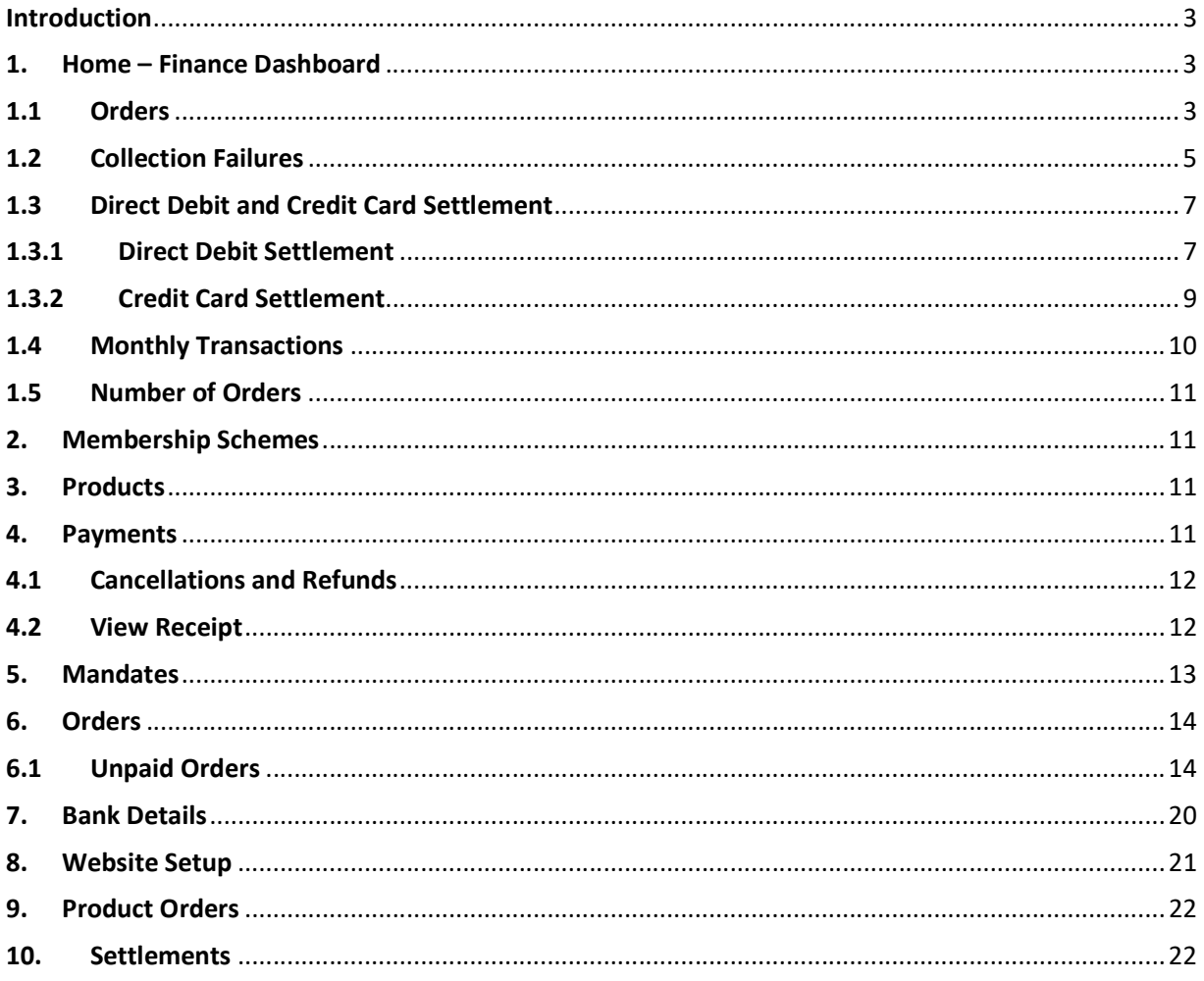

### Introduction

Certain roles at the club will have the ability to view the Finance tile.

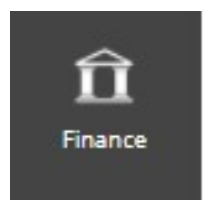

This tile provides clubs information on all payment related data on both Memberships and Events.

The Finance tile is made up of the following:

- 1. Home Finance Dashboard
- 2. Membership Schemes
- 3. Payments
- 4. Mandates
- 5. Orders
- 6. Product Orders
- 7. Bank Details
- 8. Website Setup
- 9. Vouchers (if applicable Level 5 Permission Holders)
- 10. Settlements
- 11. Subscriptions if applicable
- 12. Cashless if applicable
- 13. Gift Aid if applicable

## 1. Home – Finance Dashboard

The Home screen or Finance Dashboard collates all information for Orders, Collection Failures, Settlements, and Monthly Transactions.

## 1.1 Orders

This displays the total amount of Orders Outstanding.

The amount can be selected to drill into for further information on who and what orders are outstanding.

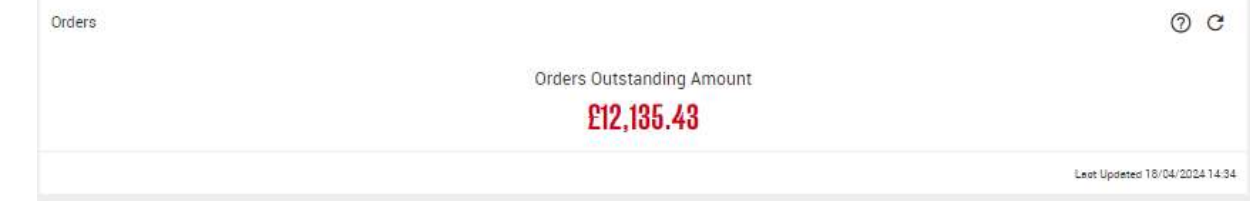

The Orders Outstanding will have either the status of Pending or In Progress.

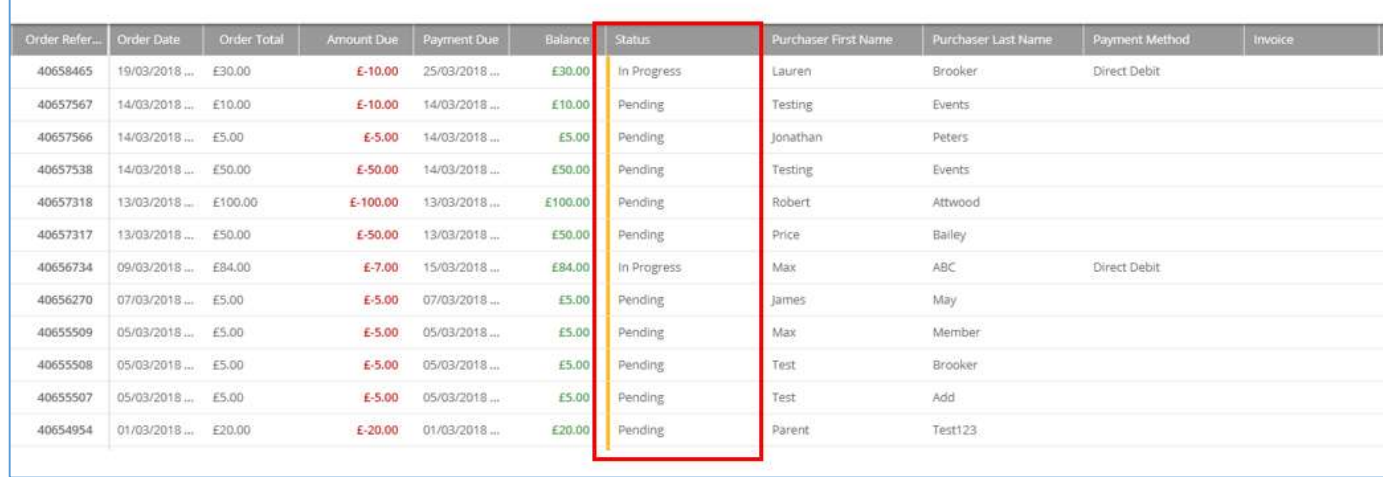

Pending – The Pending status are orders that have been created but no further action or attempt has been made to pay.

In Progress – Whereas, the In Progress status are orders that have been created, the Payment Method has been selected i.e. Card or Direct Debit which takes you to the enter detail screen, but no details have been entered. From there they have either come out of the browser or the page has timed out.

All Pending/In Progress data can be exported.

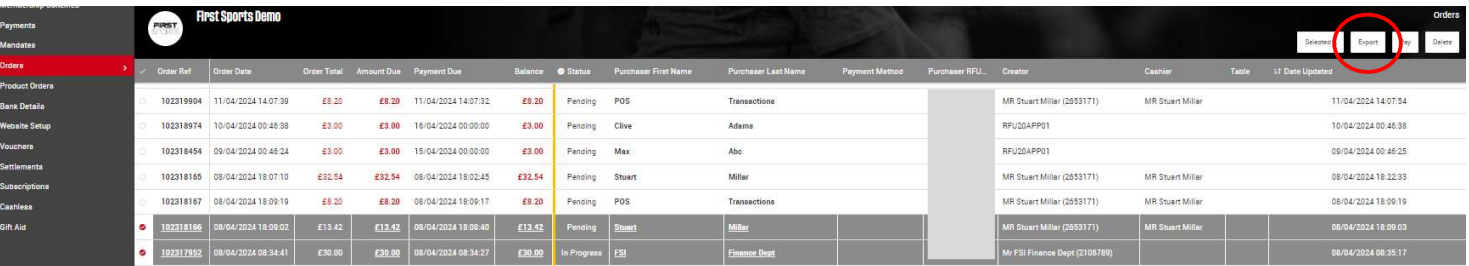

4

These Pending/In Progress Orders can be ticked individually or multiple.

Ticking an Outstanding Order individually with give you the option of Export, Pay, Review Order, Request Payment (email), Invoice.

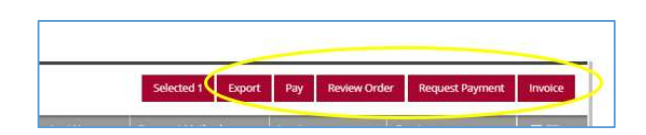

If you select more than one or a multiple of Outstanding Orders you will have the options of Export, Pay, Request Payment (email), Invoice.

# 1.2 Collection Failures

This section of the dashboard displays the amount for any payments that have failed to collect for both Direct Debits and Credit Cards.

As per the Orders Outstanding Amount, these can be selected to drill into.

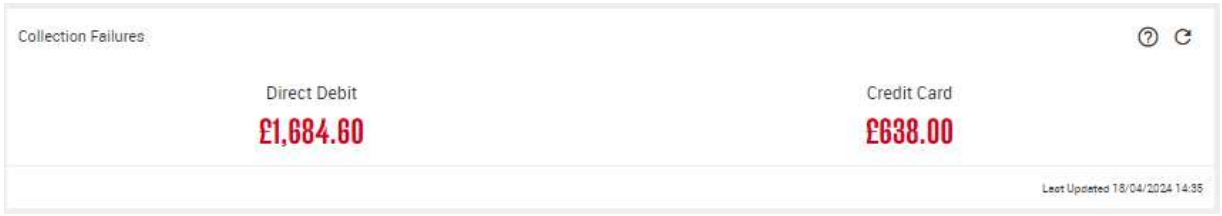

For Direct Debits, the reasoning or status for 'Collection Failures' can either be Cancelled, Errors or Failed payments.

Cancelled – The Cancelled status can be due to the following reasons:

Order has been deleted,

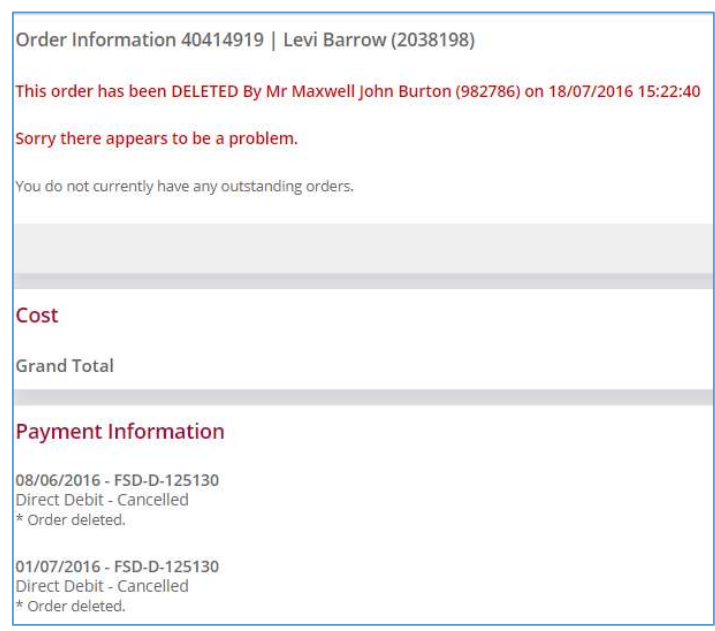

Member or bank has cancelled the direct debit mandate,

Direct Debit - Cancelled \* The mandate for this payment was cancelled at a bank branch.

Or an individual payment has been cancelled.

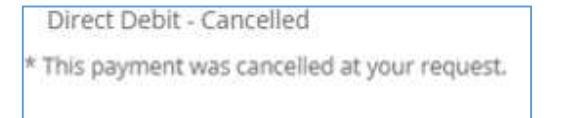

**Error**  $-$  The Error status is where the payment has errored due to invalid details, postcode is invalid, amount invalid or there was no DD mandate when payment was set up.

> Direct Debit - Error \* postal code is not a valid UK postcode

#### Failed – The Failed status is due to the payment not being taken due to insufficient funds.

Direct Debit - Failed \* The customer's bank wasn't able to pay the Direct Debit. This is almost always due to insufficient funds, but is occasionally used as a catch-all for other failures.

Note: A function to Reschedule cancelled (if mandate details are active) and failed payments due insufficient fund is to be put into place and selecting which day for when the payment can be taken.

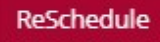

**Reschedule**<br>Also, a Collect Function to collect any outstanding payments by another form of payment method i.e. card, cash, cheque etc.

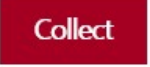

As for Credit Cards, the reasoning or status for 'Collection Failures' is for either Declined or Error payments.

**Declined** – A Declined payment can have many reasons why the bank has declined it. E.g. amount exceeded, expired card etc.

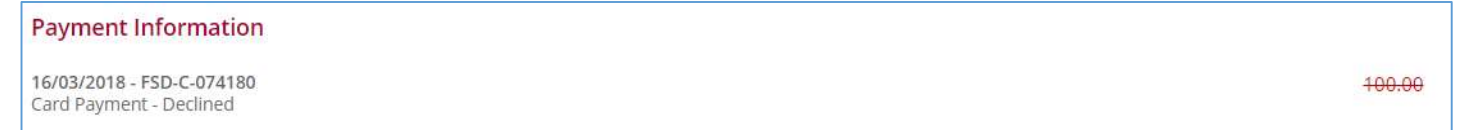

Error – Like direct debits, card payments will Error due to invalid details.

## 1.3 Direct Debit and Credit Card Settlement

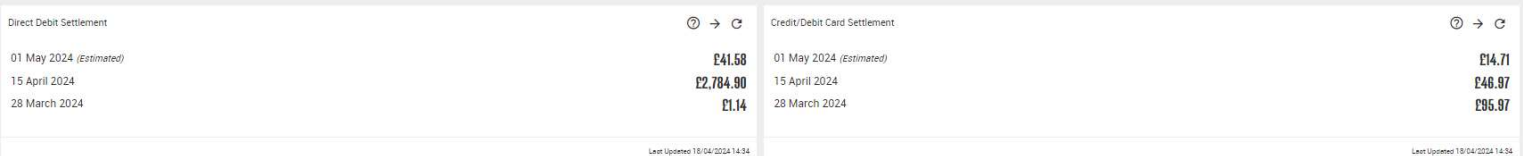

Within the dashboard, the Direct Debit and Credit Card Settlement dates and net amounts to be paid to the club will display. Displaying the last 3 settlements made per payment type, with the recent as estimated.

## 1.3.1 Direct Debit Settlement

As other areas of the dashboard, you can drill into each month payments that have been settled to the club.

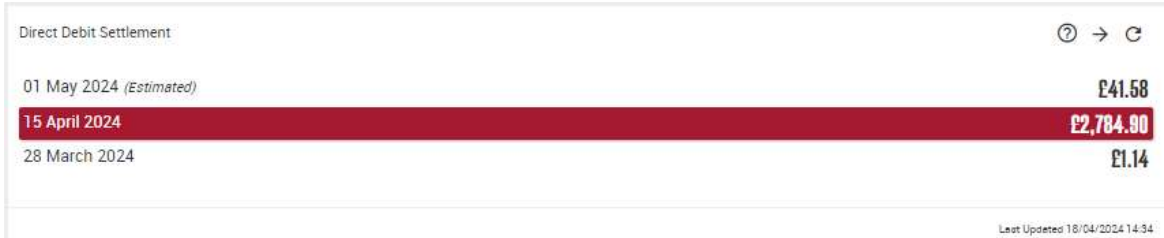

Under previous settlements this will list all payments that have been settled in that settlement, referencing the Settlement Date and Settlement Batch.

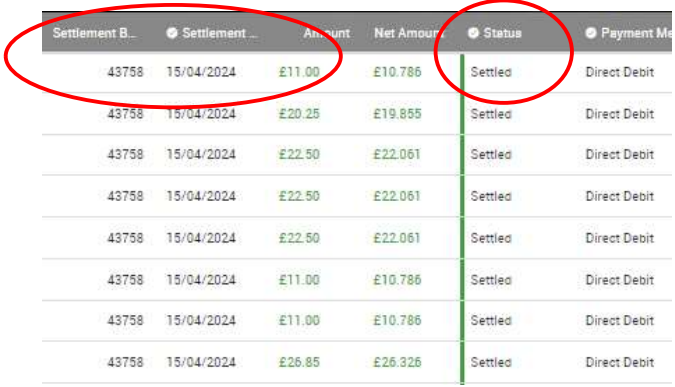

This data can be exported for financial records.

#### When it comes to the 'Estimated' Settlement amount

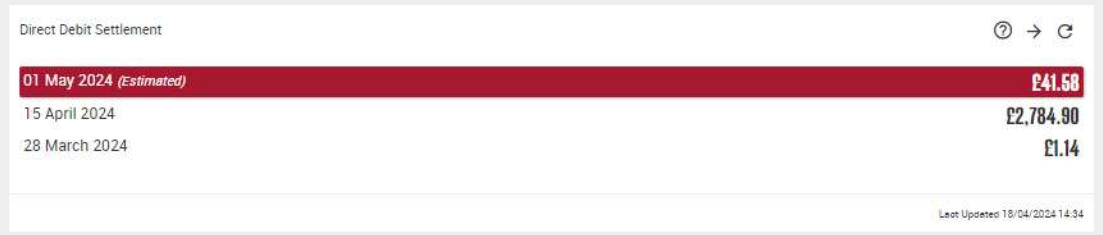

This will list all payments with the statuses of Scheduled, Confirmed and Success.

This data can also be exported for records.

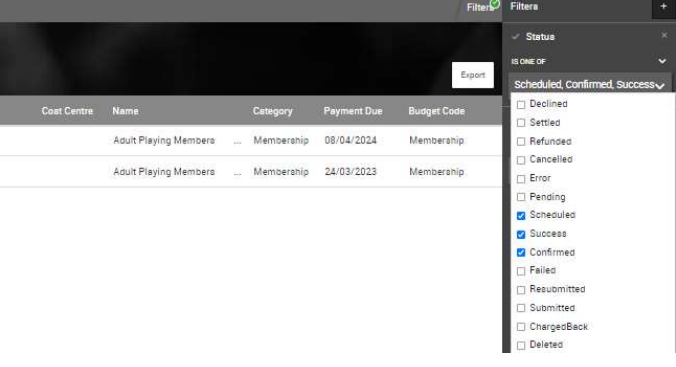

# 1.3.2 Credit Card Settlement

Previous settlements for Credit Cards can be drilled into.

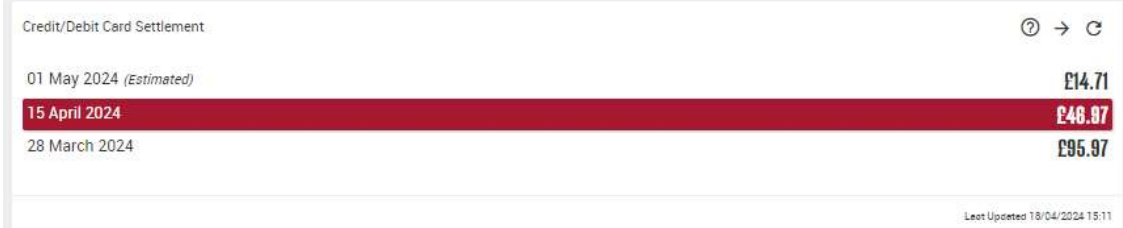

This will display all card payments with the Settled status and referencing the Settlement Date and Settlement Batch.

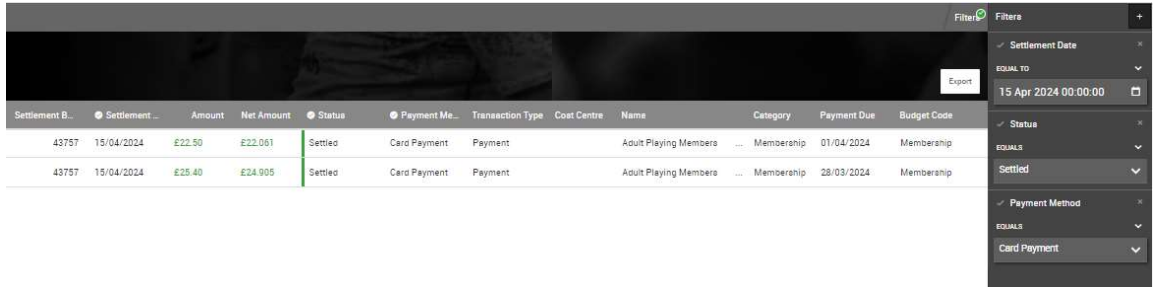

This data can be exported for financial records.

As for the Estimated settlement, this will display card payments with the status of Success or Confirmed.

This data can also be exported for records.

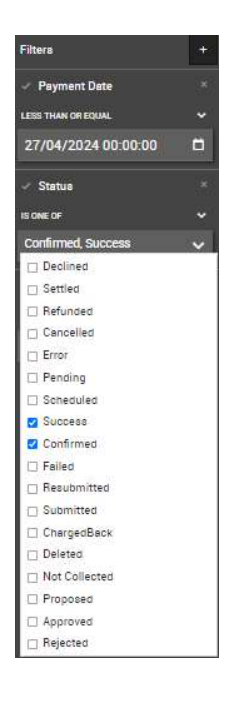

## 1.4 Monthly Transactions

Monthly Transactions show the gross amount of payments made that month to the club.

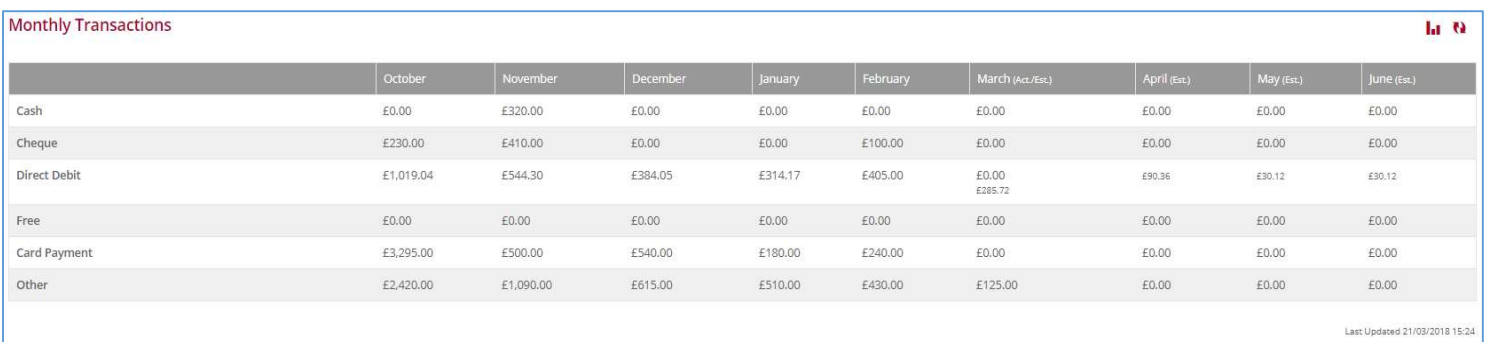

Please note this does not indicate the amount the club will be paid that month (this is the settlements) due to timings of payments made but shows what has been made that month.

All amounts are hyperlinked, so you can drill further into the payments.

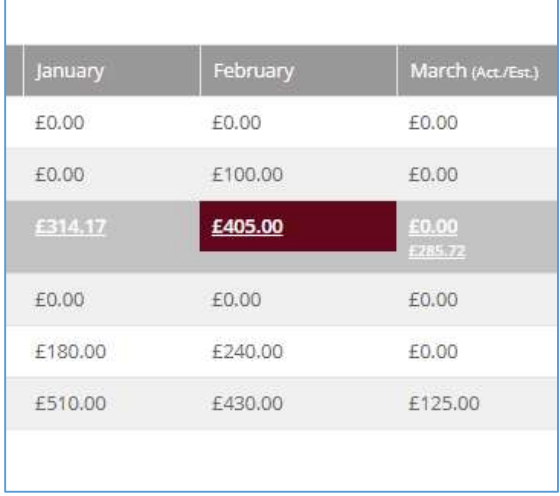

You will see small or larger text amounts on Monthly Transactions per month.

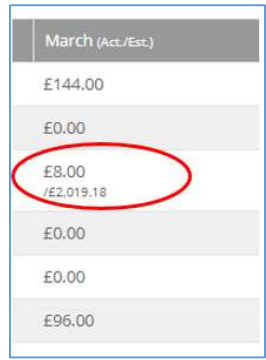

This shows Actual (Act.) - larger amount and Estimate (Est.) – smaller amount.

Actual amount is those payments that have the Settled Status. The Estimated amount are payments that have the statuses of Success, Confirmed and Scheduled.

## 1.5 Number of Orders

A graph to indicate the number of orders made over the past years and months.

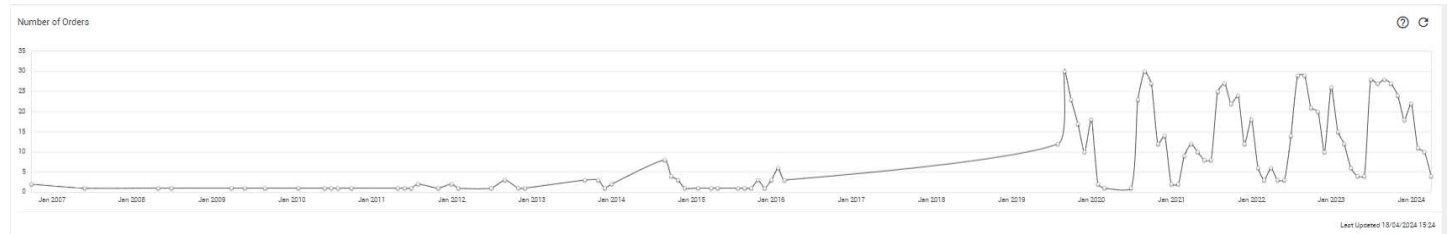

### 2. Membership Schemes

The club can create many Membership Schemes on GMS for members to purchase through the system either by online payment or by cash, cheque etc (this must be processed by an administrator).

Membership Schemes can be created in Finance or Inventory Modules. See other Membership articles for further information and instructions to set these up.

## 3. Products

Additional Products can be created to be purchased alongside buying a Membership or Event. e.g. Donation, Car Park. These can be created in the Inventory Module

#### 4. Payments

All Card, Direct Debit and Manual payments that have been Declined, Settled, Pending, Scheduled etc will display.

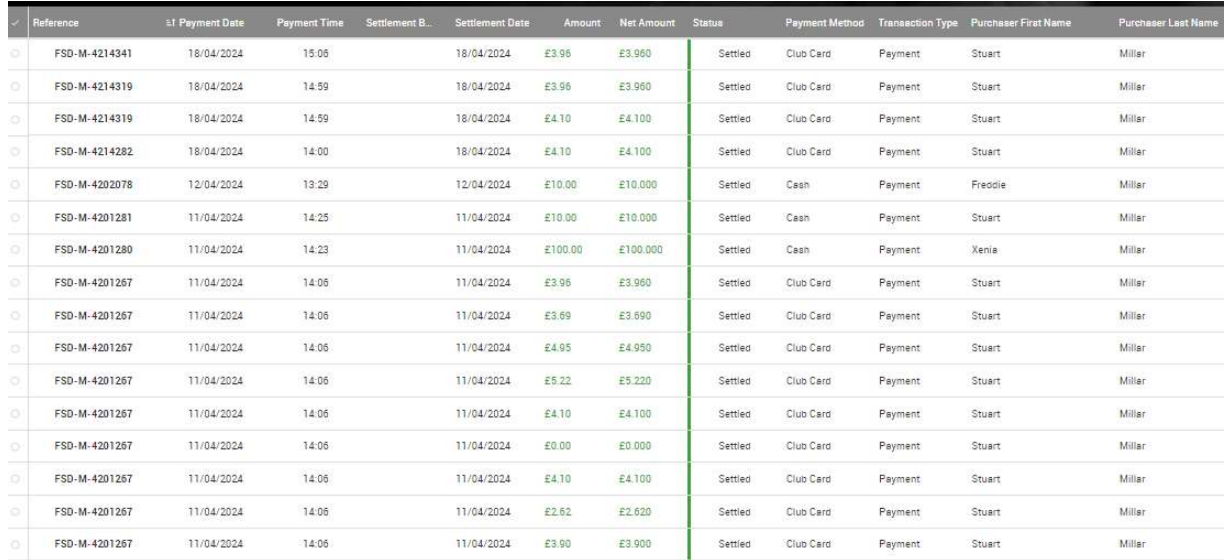

You can filter Payments by Reference, Payment Date/Time, Settlement Batch/Date, Amount, Net Amount, Status, Payment Method, Transaction Type, Purchaser First/Last Name, Created by and Email.

## 4.1 Cancellations and Refunds

Scheduled payments can be cancelled. Tick against the scheduled payment, this will pop up the Cancel option and select.

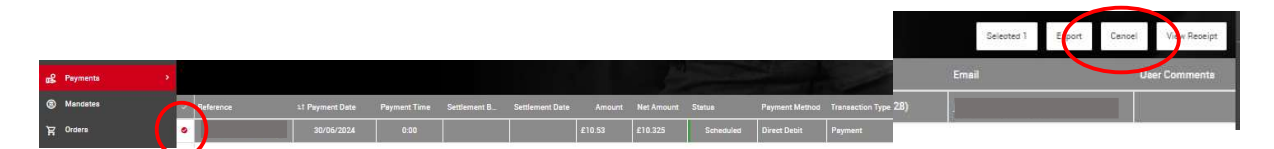

You will then need to enter a reason for cancellation and click Cancel Payment(s).

Settled payments can be refunded through Payments. Tick against the settled payment, this will pop up the Refund option and select.

You will then need to enter a reason for refunding the payment and click Refund Payment(s).

#### 4.2 View Receipt

To view the details of the payment, tick against the payment reference and click View Receipt.

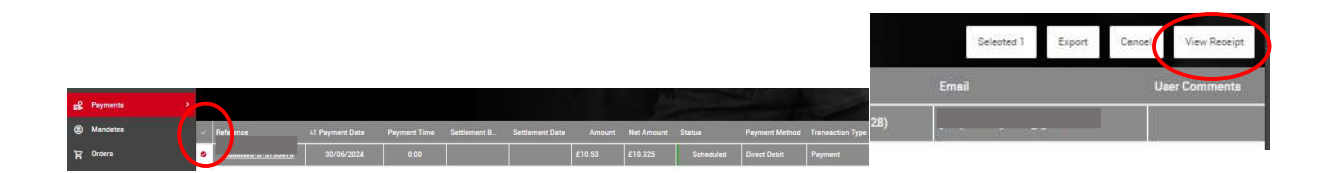

This will provide the order details.

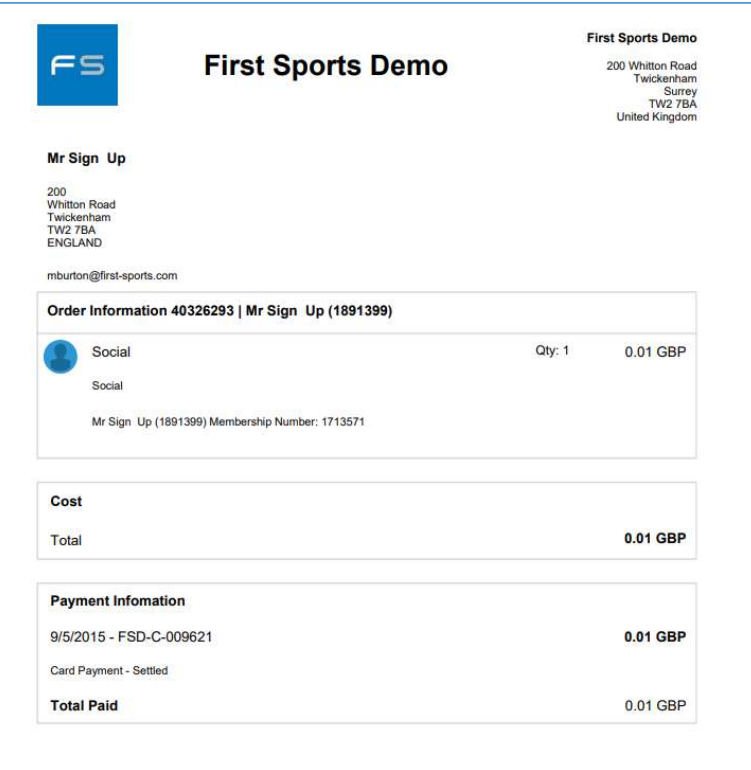

# 5. Mandates

Within Mandates, you can find further information on members DD mandate set up. Filtering the search on the status of the DD will enable you to find out who have cancelled their DD mandate.

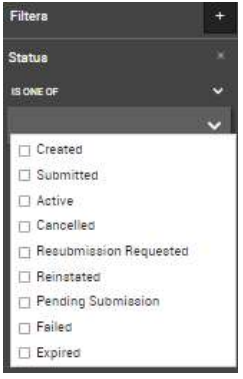

#### 6. Orders

Within Orders, this will display any orders that have been paid, unpaid, pending or deleted at the club.

These are currently for memberships or events that have been created to the individual/member.

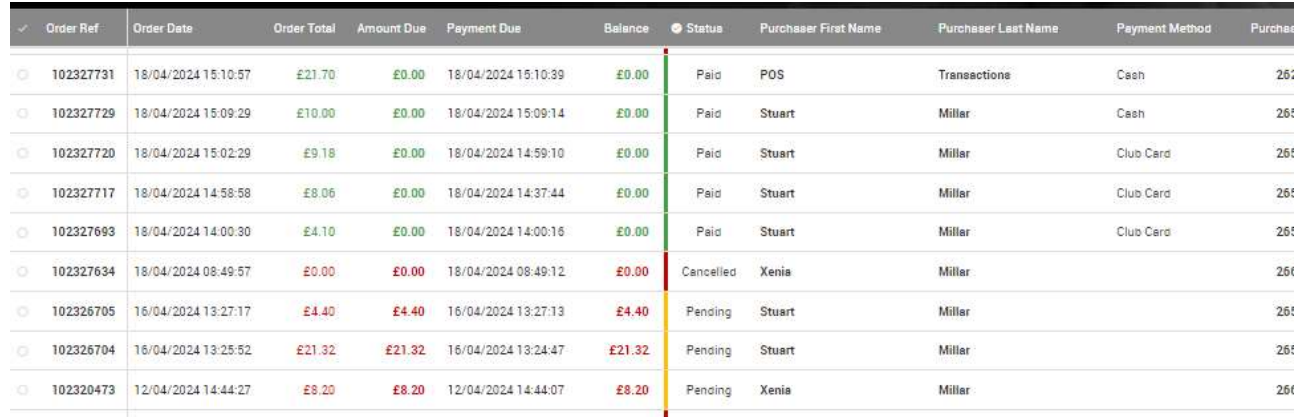

# 6.1 Unpaid Orders

Any unpaid or Pending/In Progress orders with have an outstanding balance (negative red amount).

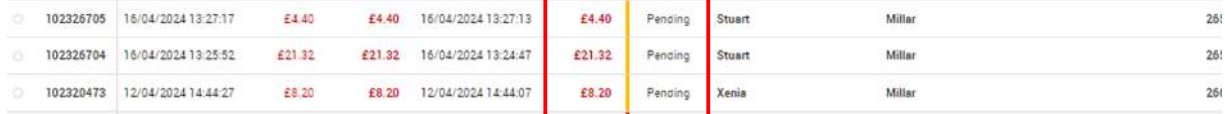

The club can either:

#### Pay

Tick against the outstanding order, this will allow the Pay function to display.

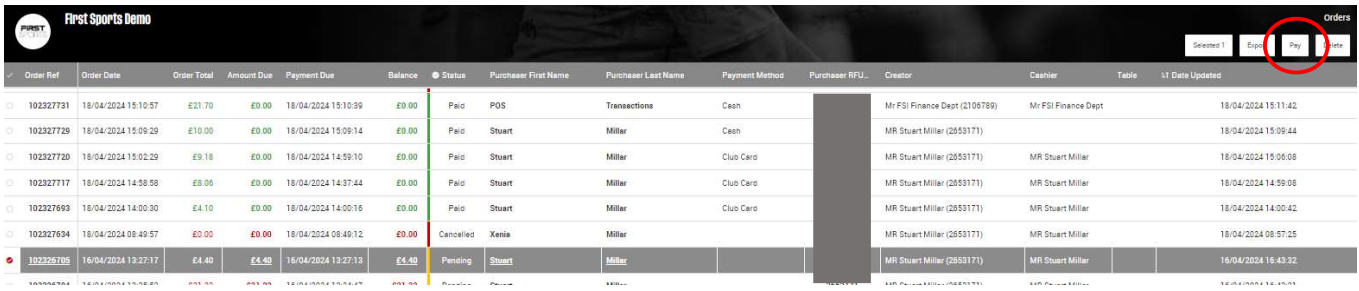

Selecting the Pay function, will allow the administrator to state that the individual has paid the balance by either:

- $\triangleright$  Cash manual
- $\triangleright$  Cheque manual
- $\triangleright$  Other manual
- $\triangleright$  Online card this can be completed if the club have set up to take online payments and individuals card details are provided (member present)
- $\triangleright$  Direct Debits this can be completed if the club have set up to take online payments and individuals card details are provided (member present).

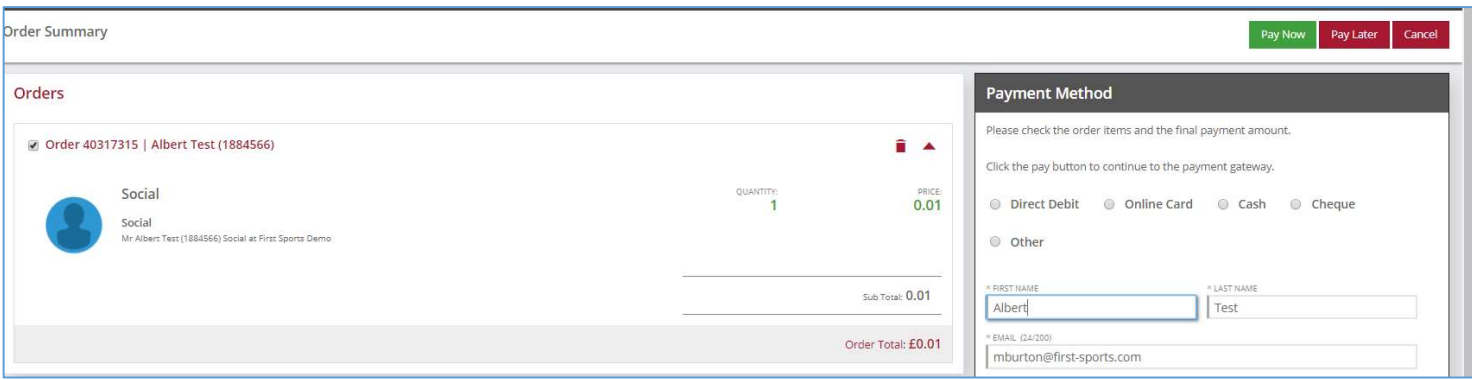

#### Review Order

Tick against the outstanding order, this will display the Review Order function.

Like Pay, this will bring up the order to review and can continue to make payment.

#### Request Payment

Tick against the outstanding order, this will display the Request Payment function.

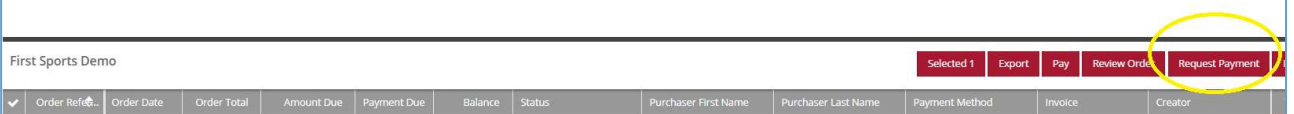

Selecting Request Payment will generate an email that includes a payment portal link for the individual to click to pay for the outstanding balance.

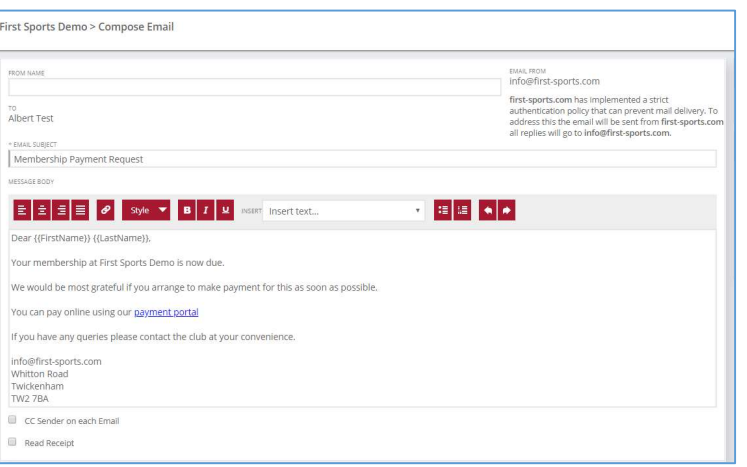

#### Delete

If a pending order is not to be collected then these can be deleted straight from the grid than drilling into the individual order itself.

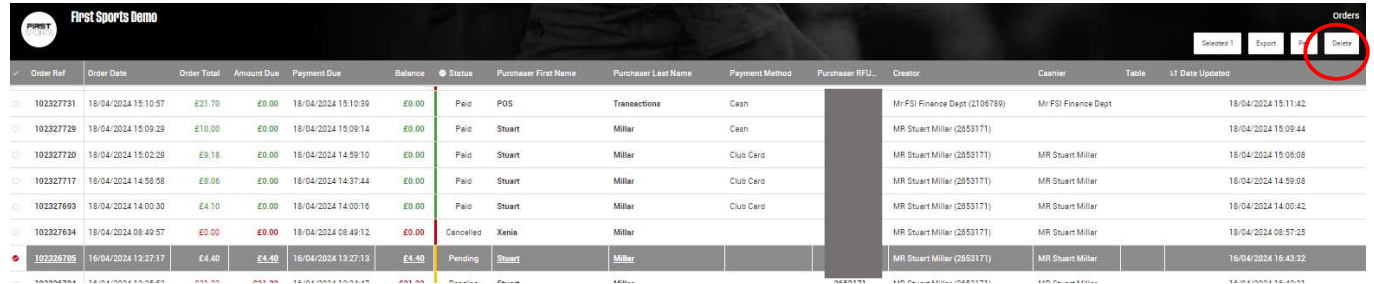

#### Invoice

This will populate an invoice to be sent to the Payee i.e. the member who against the order.

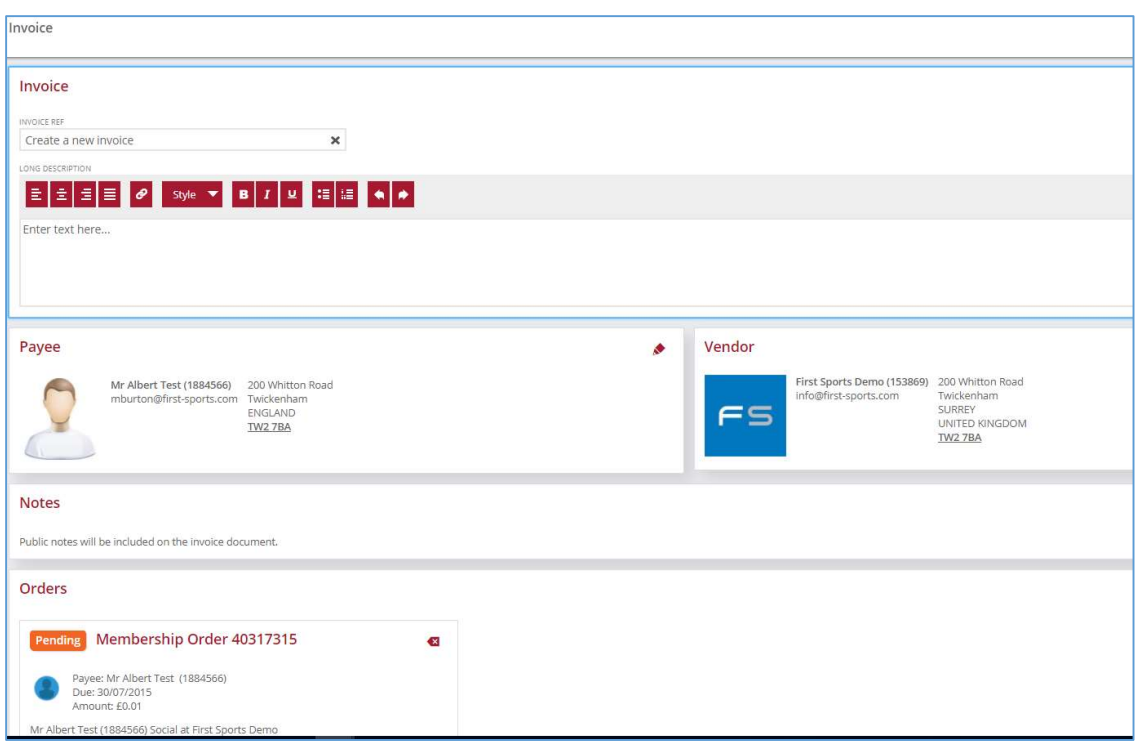

However, the Payee can be changed by selecting the pencil icon.

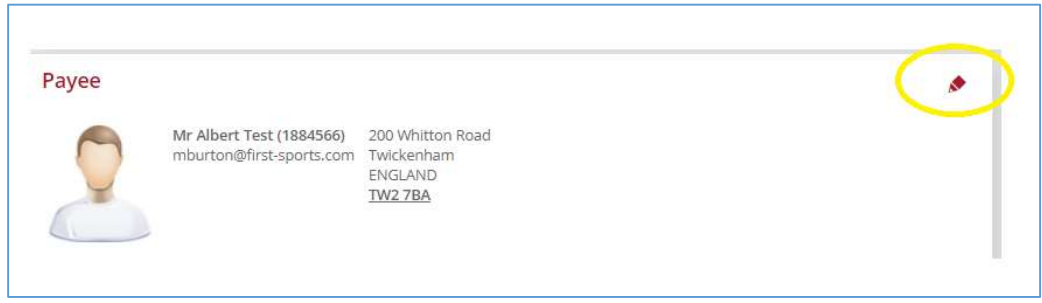

Enter details of individual who is the Payee (this is someone within Everyone of the club), click the search icon.

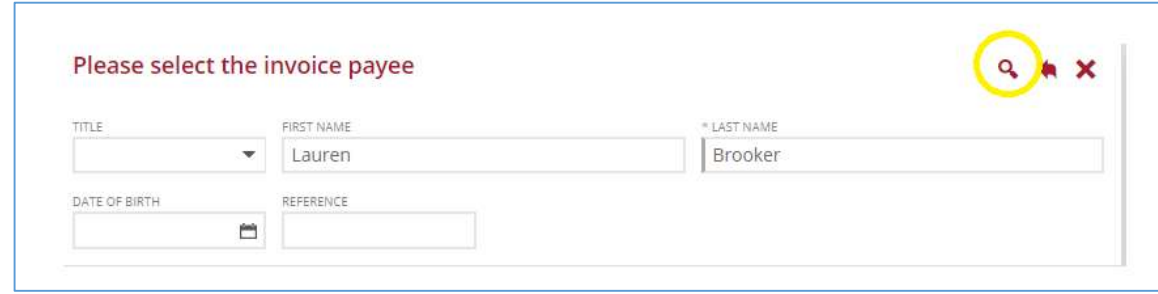

This will cross search across the club, tick to save.

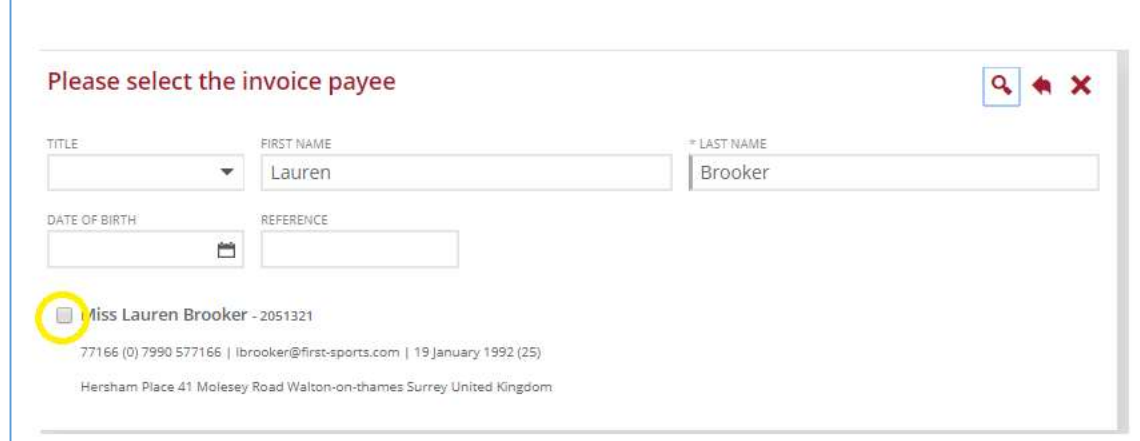

Notes can be added to the invoice by selecting the +

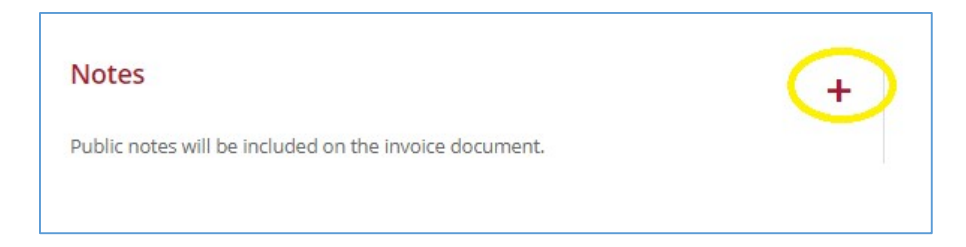

#### And Orders can be removed

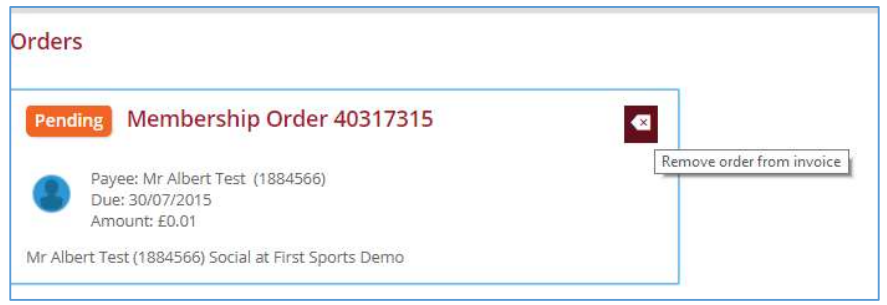

Orders

And added (+).

 $\ddot{}$ 

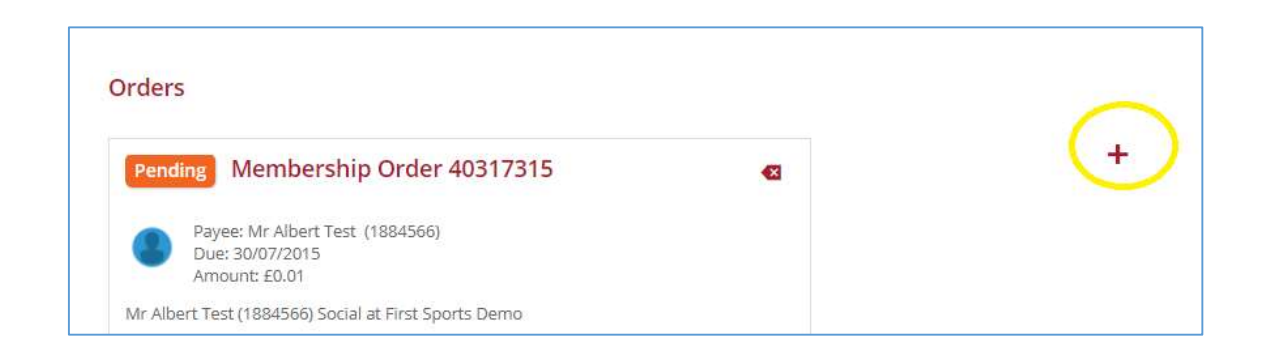

#### Enter Order information and search.

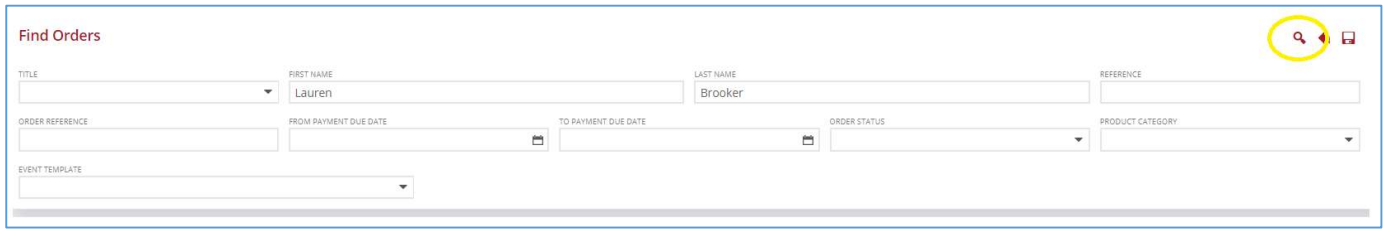

This will bring up all deleted, paid, and pending orders. Scroll through to find the order you want to add to the invoice and select. Click the save icon to add order.

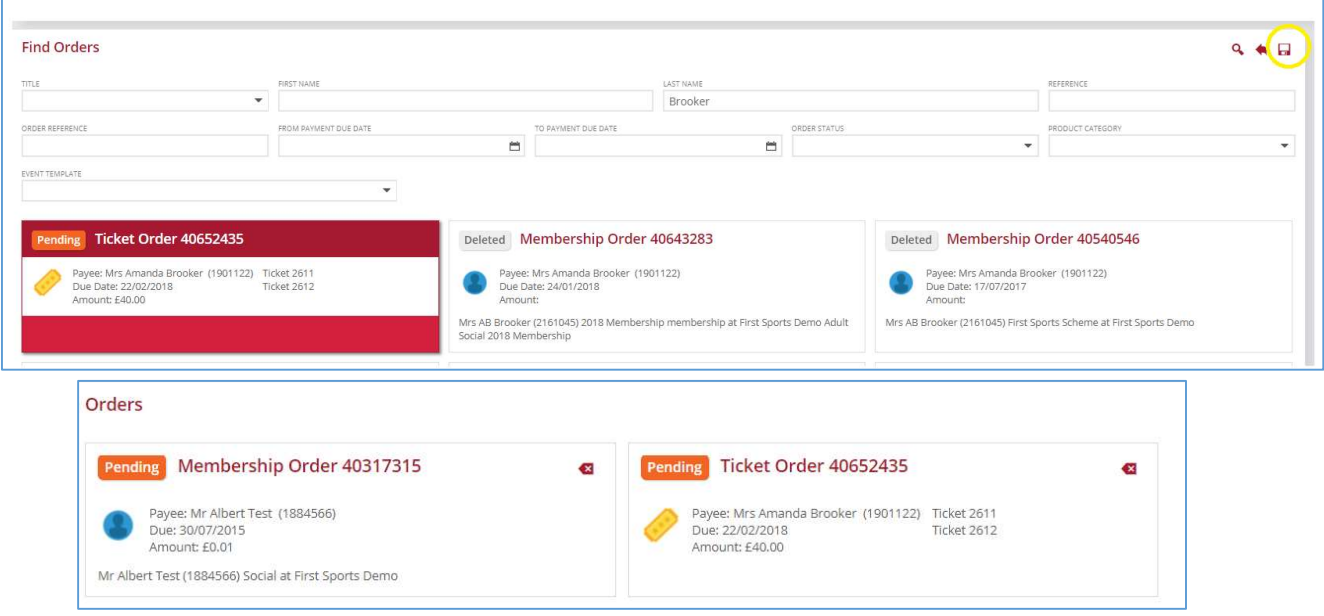

And Save invoice.

With Orders you will see those will have an invoice number against them.

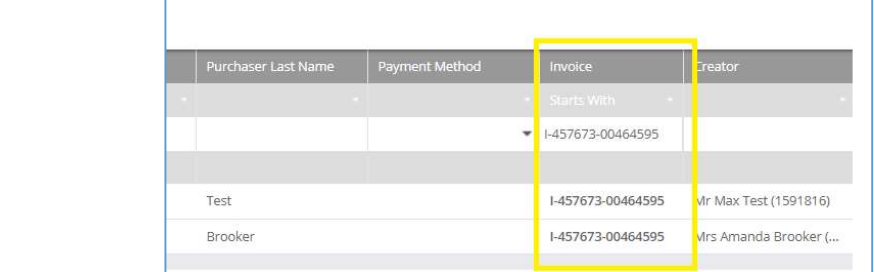

# 7. Bank Details

Club's can set up to take online payments, to do this they will need to enter the clubs Bank Details, accept the T&C's, and accept the Online Payments and Direct Debit Agreements.

Select New within Bank Details.

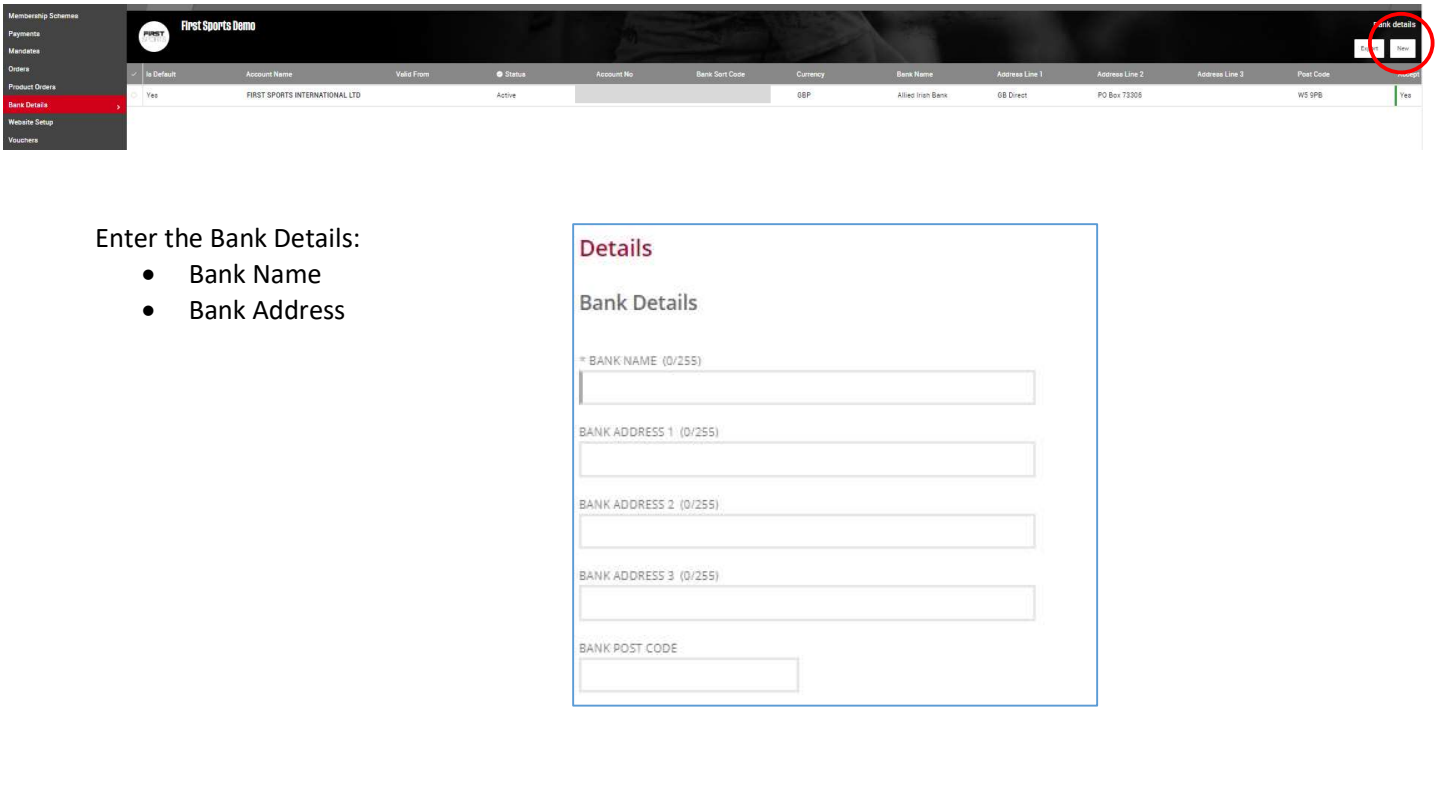

Enter Account Details:

- Account Name
- Account Number
- Bank Sort Code

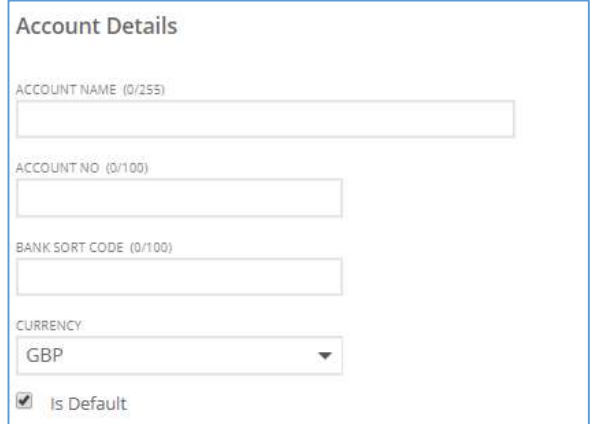

If you are using multiple bank accounts, then you will need to enter the Account Type. And set account as default if they are the main details.

And accept Terms:

- T&C's
- Online Payments
- Direct Debit Agreements

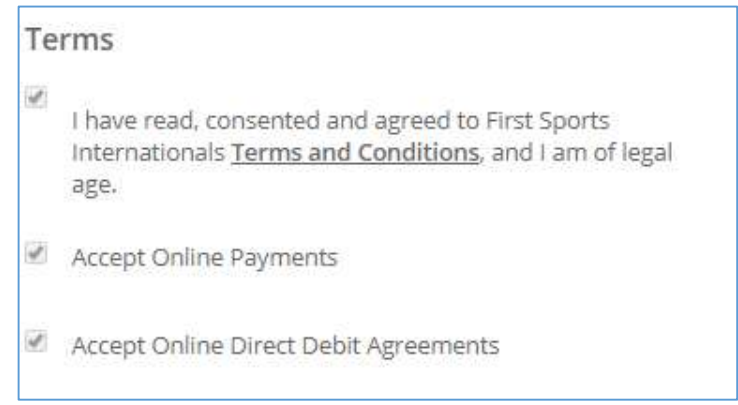

Once completed all details click Save. Please note this may take several minutes to configure.

#### 8. Website Setup

When the club have entered the bank details and accepted all T&C's, they will have the option to create a free fixed template with FSI. Please see the articles on setting up Club Websites for further information.

A domain is generated (clubname.rfu.club) but if the club wants to change this to their own domain this can be done.

The individual creates the site will automatically get the role of CMS Site Editor. This is the main role which enables an individual to log on (using GMS credentials) a design, add and edit content.

The other role for the websites is CMS Site Author – this role enables individuals to just upload content e.g. match reports, information pages etc.

#### 9. Product Orders

The Product Orders list orders for memberships, tickets (Events) and any additional products.

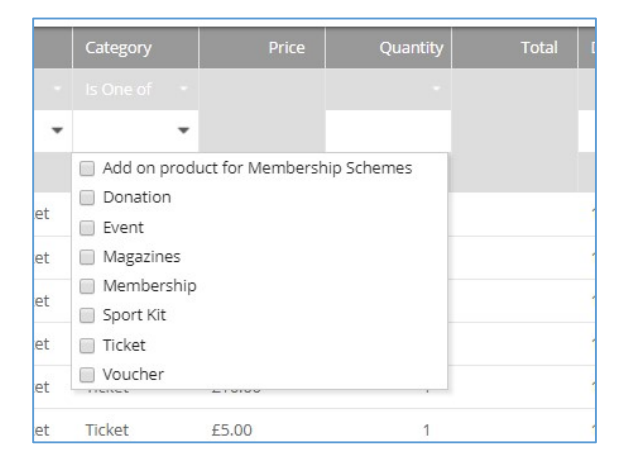

You can filter the Product Orders on what you want to view, and export data.

Pending Orders can have an Invoice or Payment be made.

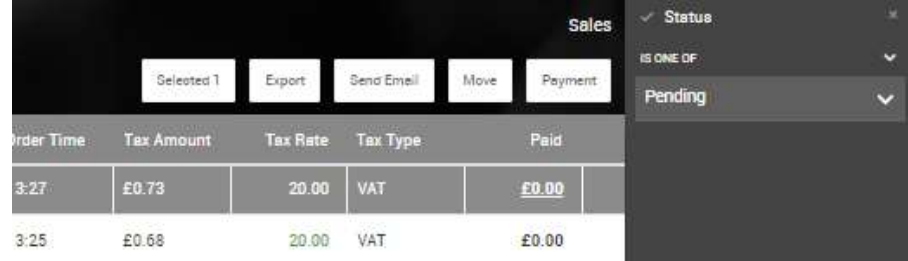

## 10. Settlements

If the club are taking online payments they can get an overall list of the amounts they will receive in their card and direct debit payments.

Card payments are settled on or around the  $1<sup>st</sup>$  and  $15<sup>th</sup>$  of each month, whereas direct debit payments are settled once a month on the 1<sup>st</sup>.

Each settlement will have a Batch ID, which can be searched via Payments.

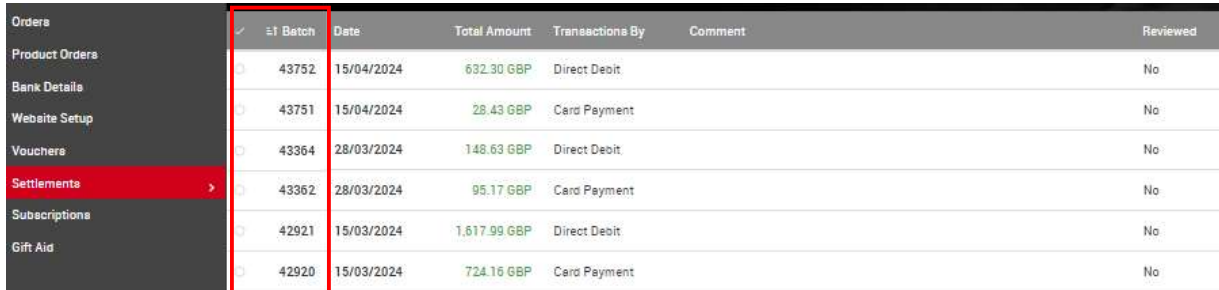

Each Batch can be clicked on to drill into the data of what payments have been settled. This data can then be exported for the club's records.